## **Texas Archeological Sites Atlas Best Practices**

- Preferred Browsers for the Atlas are: Chrome, Firefox, or Edge. The map will not work in IE!
- Are you using the new URL? [https://atlas.thc.texas.gov](https://atlas.thc.texas.gov/)
- Sometimes people have luck going through this link. [https://thc.texas.gov/preserve/texas](https://thc.texas.gov/preserve/texas-historic-sites-atlas)[historic-sites-atlas](https://thc.texas.gov/preserve/texas-historic-sites-atlas) Even though, it gets you to th[e https://atlas.thc.texas.gov](https://atlas.thc.texas.gov/) link.
- You still need to sign into the Texas Archeological Sites Atlas down at the bottom of the page.

Texas Homeland Security | Texas Veterans Portal | Texas.gov TRAIL Search | Site Map | Policies | Archeological Log In @ 2020 Texas Historical Commission.

Clicking on the Archeological Log In

• When you go to the Texas Archeological Sites Atlas Map page **WAIT** until the turquoise draws across the whole state of Texas before you click, zoom, move, or interact with the map. If you do click, zoom, or interact with the map reload the page and **wait** for the turquoise to draw across the whole state of Texas. If you wait, then the map has time to load all the features through the security.

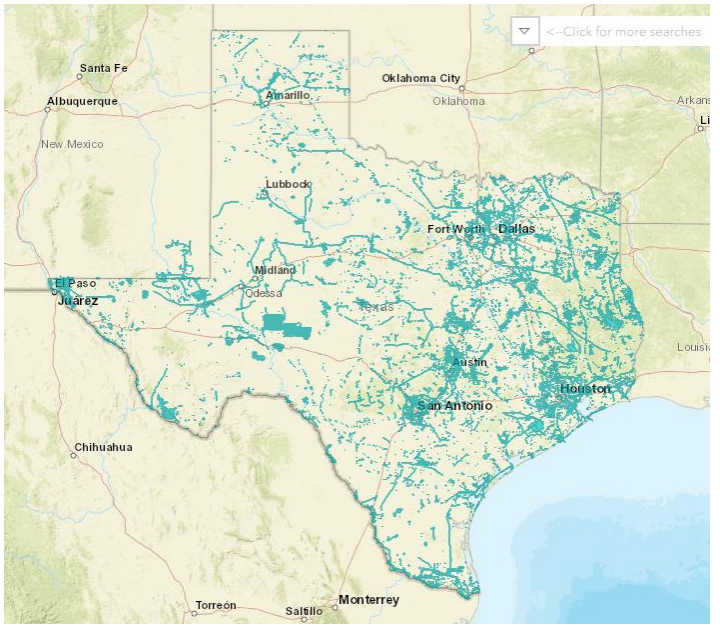

- •
- The Layer List with Legend  $\Box$  only shows the layers that are displayed at that zoom level. If the layer name is greyed out, then it is not visible at the zoom level. More layers show up the more you zoom in. The archeology site labels are last to display. Drawings only display if you

have created a graphic using the Sketch tool.